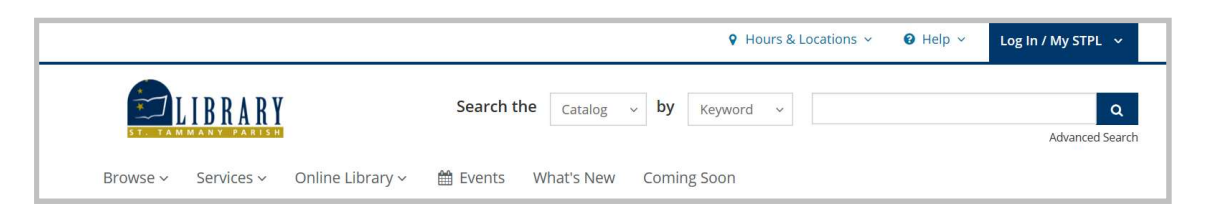

1. Use the drop-down menu (next to where it says "Catalog") and select "Website." In the search box, type "masterfile premier," and hit "Enter," or "Go."

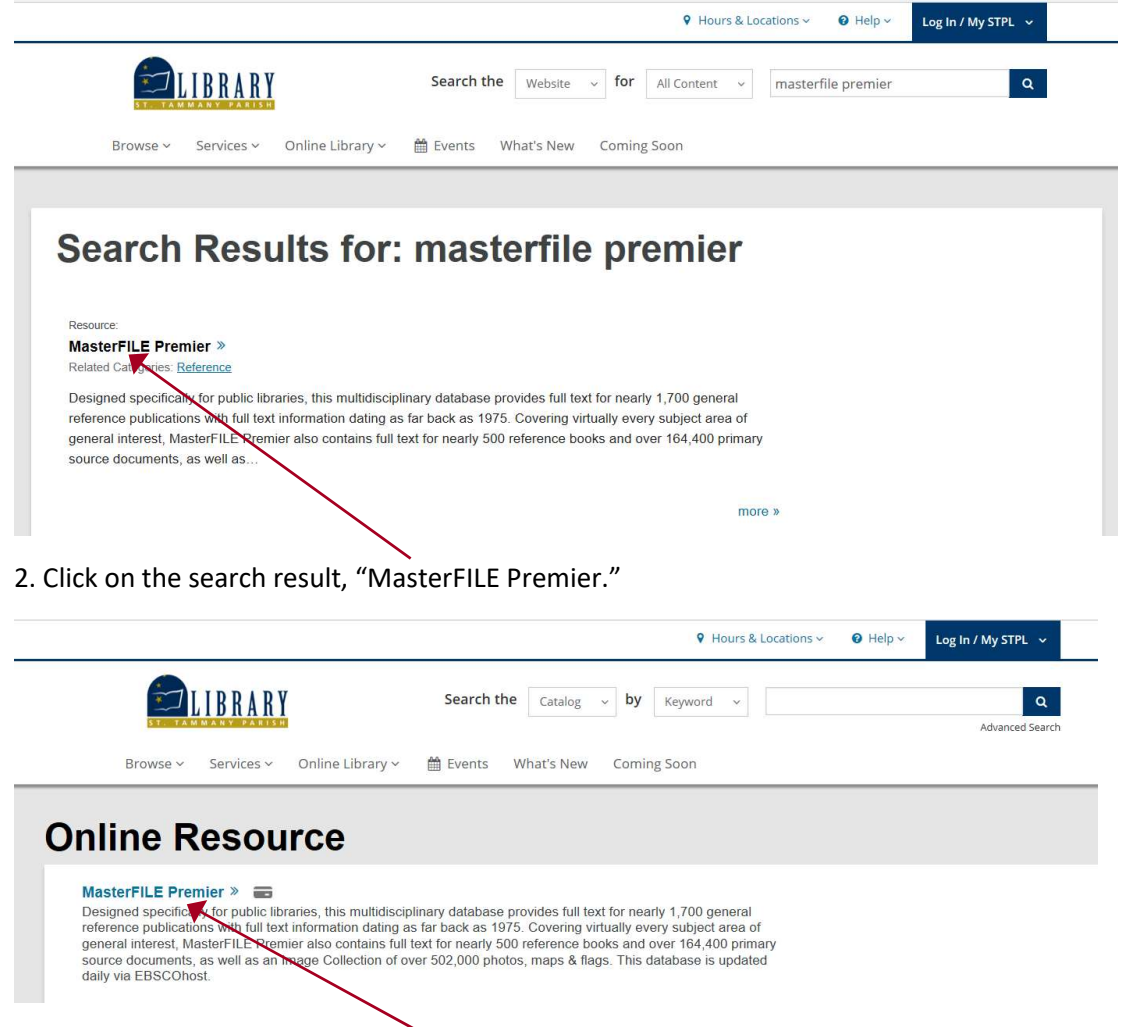

3. Click on the words, "MasterFILE Premier."

4. If you are visiting the library's website from anywhere outside the library, you will need to log in with your library card number. Type the numbers; don't include the spaces.

(continued on the next page)

## How to Find Consumer Reports Articles in STPL's Databases

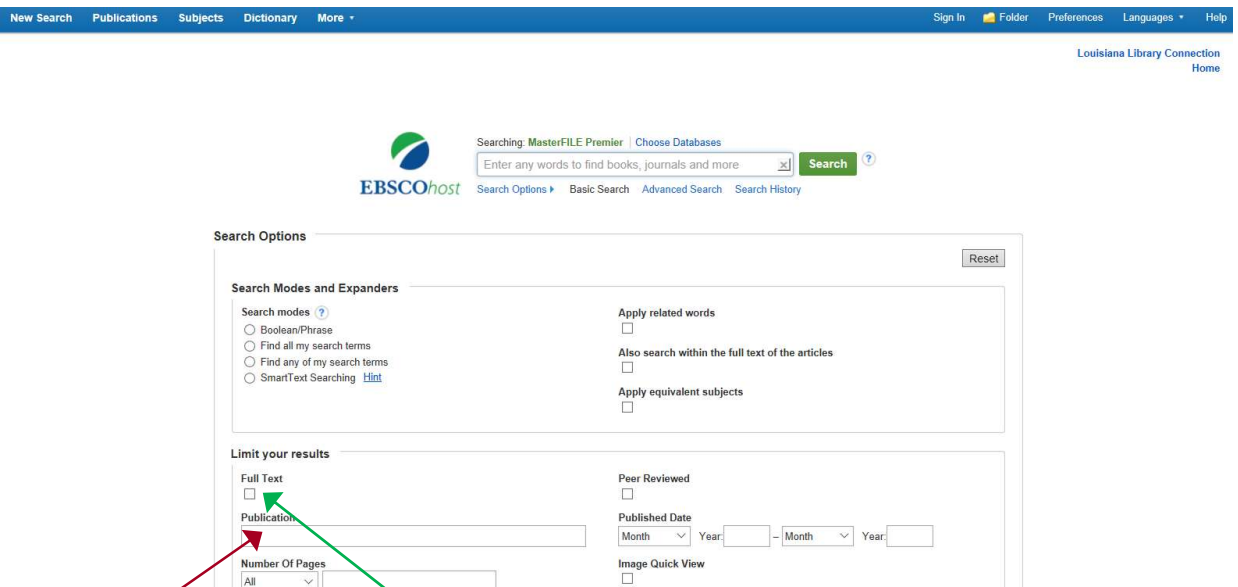

5. Once you reach the MasterFILE Premier search page, type the words "consumer reports" in the publication box.

6. Check the box underneath the words "Full Text." Checking this box will ensure that your search results are complete articles.

7. In the search box at the top of the screen, type what kind of product you are researching. For example, in the search below, I am searching for articles about microwave ovens.

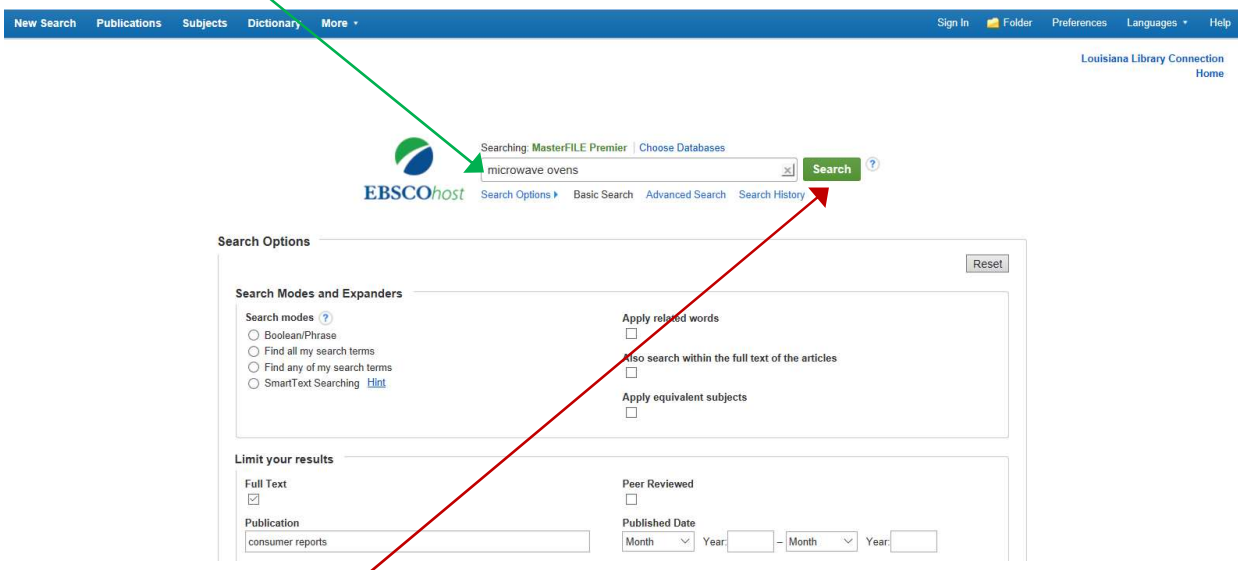

8. Be sure to hit the green "Search" button, then you will see a list of articles from Consumer Reports related to the kind of product you are researching.